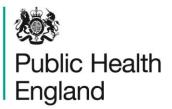

Protecting and improving the nation's health

## ICU Data Capture System User Manual

**Delete Blood Stream Infection** 

### About Public Health England

Public Health England exists to protect and improve the nation's health and wellbeing, and reduce health inequalities. It does this through world-class science, knowledge and intelligence, advocacy, partnerships and the delivery of specialist public health services. PHE is an operationally autonomous executive agency of the Department of Health.

Public Health England Wellington House 133-155 Waterloo Road London SE1 8UG Tel: 020 7654 8000 www.gov.uk/phe Twitter: @PHE\_uk Facebook: www.facebook.com/PublicHealthEngland

© Crown copyright 2016

You may re-use this information (excluding logos) free of charge in any format or medium, under the terms of the Open Government Licence v2.0. To view this licence, visit OGL or email psi@nationalarchives.gsi.gov.uk. Where we have identified any third party copyright information you will need to obtain permission from the copyright holders concerned.

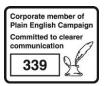

# **Document History**

| Revision date | Author                | Version |  |
|---------------|-----------------------|---------|--|
| 05/07/2018    | Public Health England | 1.0     |  |
|               |                       |         |  |
|               |                       |         |  |
|               |                       |         |  |
|               |                       |         |  |
|               |                       |         |  |
|               |                       |         |  |

## Contents

| ICU Data Capture System     | 1 |
|-----------------------------|---|
| User Manual                 | 1 |
| About Public Health England | 2 |
| Document History            | 3 |
| Contents                    | 4 |
| Deleting cases              | 5 |

### **Deleting cases**

All BSI cases entered onto the ICU DCS can be deleted. However locked cases/periods must be unlocked by the PHE ICU Surveillance team first. This can only be done by contacting PHE at ICU.surveillance@phe.gov.uk. The reason for deleting a case must be due to case being entered by error and should be specified. The period will only be unlocked for 24 hours for the cases to be deleted. To delete a specific case:

- Select 'Search' from the side (Figure 1)
- This will redirect you to the "Search" screen (Figure 2)

#### Figure 1: Locating BSI case(s) to be deleted

| Menu Toolbar          |
|-----------------------|
| My Dashboard          |
| Search                |
| Case Capture          |
| Data Upload Wizard    |
| System Administration |
| Case Administration   |
| User Administration   |
| System Reports        |
| Reports               |

- In the search screen (Figure 2) enter as much information as required to find the case(s) of interest.
- Please refer to the 'Search User Guide' under the section 'Help' of the ICU DCS for further details regarding 'Search' fields.
- Press 'Find' to search records matching the search criteria.

#### Figure 2: Search Screen

| Menu Toolbar                  | Search Infection      | Episodes |   |                   |         |            |
|-------------------------------|-----------------------|----------|---|-------------------|---------|------------|
| My Dashboard                  | ID                    |          |   | NHS Number        |         |            |
| Search                        | Condition             | Select   | • | Data Collection   |         | <b>•</b>   |
| Case Capture                  |                       | Select   |   |                   |         |            |
| Data Upload Wizard            | First Name            | Partial  |   | Surname           | Partial |            |
| System Administration         | Specimen Number       |          |   | Date of Birth     |         |            |
| Case Administration           |                       |          |   | Age               | Selec   | 🔻          |
| User Administration           | Date From             |          |   | Date To           |         |            |
| System Reports                | Region                | All      | • | Organisation Type | AII     | -          |
| Reports                       | Organisation          | All      | • | Shared Cases      |         |            |
| Help & Support                | Incomplete for sign-c | off 🔲    |   |                   |         |            |
|                               | PIR Cases             |          |   |                   |         |            |
| This page allows an infection |                       |          |   |                   |         | Find Reset |

- The returned results show a list of the records fulfilling the 'Search' criteria on screen (Figure 2)
- Individual cases can be deleted by selecting the tick box next to the case ID (Figure 3)
- A delete confirmation box will appear below the searched results
  - To delete the case select 'Yes' once a selected case is deleted it is permanent. It cannot be retrieved once deleted.
  - o To cancel the delete select 'No'

#### Figure 3: Deleting cases

|      | Condition                  | Data Collection              | ID     | Collection Region<br>Date |
|------|----------------------------|------------------------------|--------|---------------------------|
|      | (All)                      | (All)                        | (All)  | (All)                     |
| View | ICU BloodStream Infections | ICU Blood Stream Infections  | 709599 | 02-Jul-2018 NATIONAL      |
|      | m                          |                              | Change |                           |
|      |                            | Page: 1 of 1 Go Page size: 1 | Cance  | Item 1 to 1 of 1          |